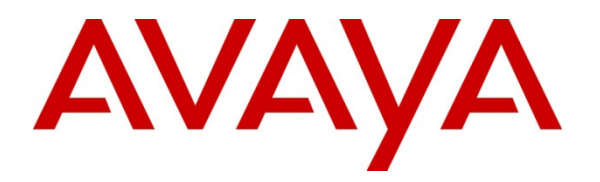

 **Avaya Solution & Interoperability Test Lab** 

## **Application Notes for Configuring Avaya IP Office 500 v2 R8.1 with NovaLink NovaMail on NovaBox – Issue 1.0**

#### **Abstract**

These Application Notes describe the configuration for connecting the NovaLink NovaMail on NovaBox voicemail system via an H.323 interface to Avaya IP Office.

Information in these Application Notes has been obtained through DevConnect compliance testing and additional technical discussions. Testing was conducted via the DevConnect Program at the Avaya Solution and Interoperability Test Lab.

## **1. Introduction**

The purpose of this document is to describe the configuration for connecting the NovaLink NovaMail on NovaBox voicemail system via an H.323 interface to Avaya IP Office, as well as the compliance tests which were performed, and a summary of the results of those tests.

NovaMail lets user record individual welcome messages. These can be manually activated or permanently assigned to a call reason. In the latter case, the system knows why the call has reached the VoiceBox and informs the caller that user is not in the building, is temporarily absent from the workplace, are on the phone, or that the call is being received outside office hours. In all cases, a distinction can be made if required between internal and external calls, with calls connected to various messages accordingly. This ensures that callers are informed at all times as to why you are unable to take the call personally, and told when they can expect a return call.

# **2. General Test Approach and Test Results**

NovaMail on NovaBox was manually configured using the web interface to receive, store , alert and playback voicemail messages.

DevConnect Compliance Testing is conducted jointly by Avaya and DevConnect members. The jointly-defined test plan focuses on exercising APIs and/or standards-based interfaces pertinent to the interoperability of the tested products and their functionalities. DevConnect Compliance Testing is not intended to substitute full product performance or feature testing performed by DevConnect members, nor is it to be construed as an endorsement by Avaya of the suitability or completeness of a DevConnect member's solution.

### **2.1. Interoperability Compliance Testing**

The interoperability compliance testing evaluated the ability of NovaMail on NovaBox to carry out a variety voicemail functions in various conditions to multiple types of endpoint according to the configuration made via the web interface. These included:

- Forwarding to voicemail
- Leaving and retrieving voicemail to/from PSTN/SIP/H.323/Digital endpoints
- Message Waiting Indication (MWI)
- Use of DTMF for retrieval and menu navigation
- NovaMail on NovaBox calling to local and PSTN endpoints

Serviceability testing consisted of verifying the ability of NovaMail on NovaBox to recover from power or network interruption to both IP Office and NovaMail on NovaBox.

#### **2.2. Test Results**

All test cases were executed successfully.

#### **2.3. Support**

Technical support from NovaLink can be obtained through the following:

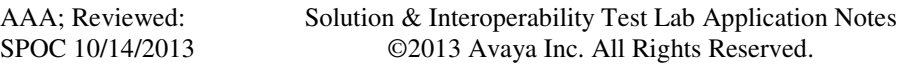

NovaLink GmbH Businesstower Zuercherstrasse 310 8500 Frauenfeld Switzerland helpdesk@novalink.ch Phone: +41 52 762 66 77 Fax: +41 52 762 66 99

# **3. Reference Configuration**

**Figure 1** below shows the compliance tested configuration comprising of IP Office connected to NovaMail on NovaBox over an H.323 trunk and an assortment IP endpoints with a simulated PSTN connection.

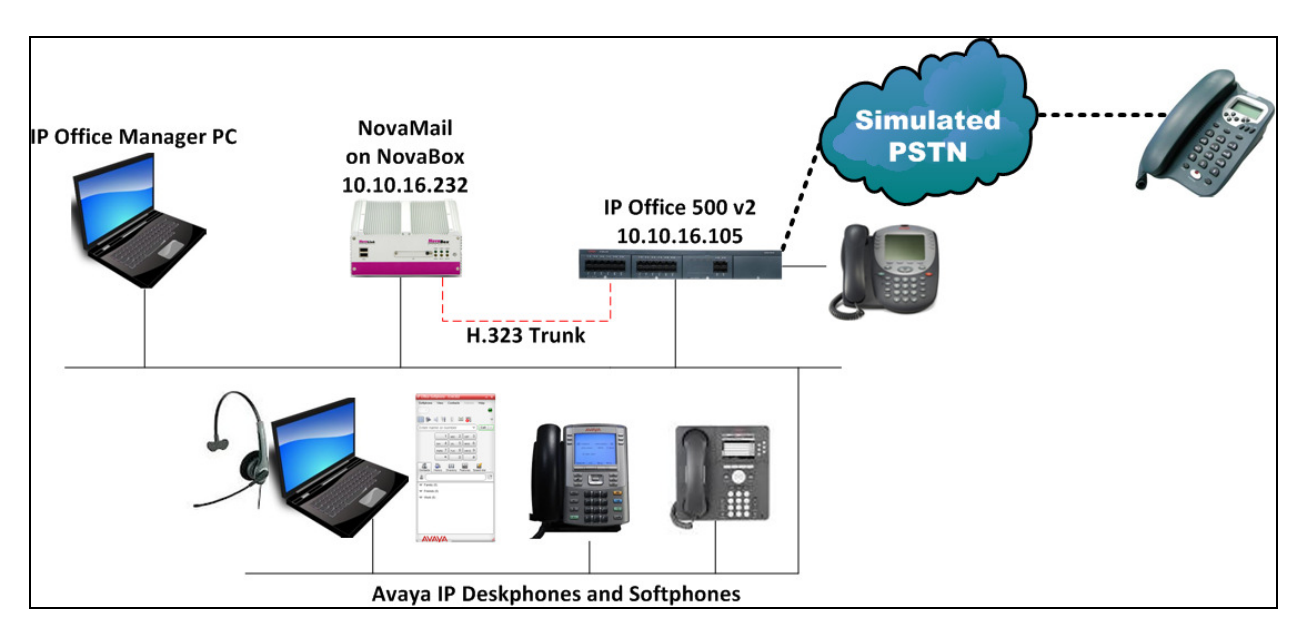

#### **Figure 1: Avaya IP Office with NovaMail on NovaBox Solution**

## **4. Equipment and Software Validated**

The following equipment and software were used for the sample configuration provided:

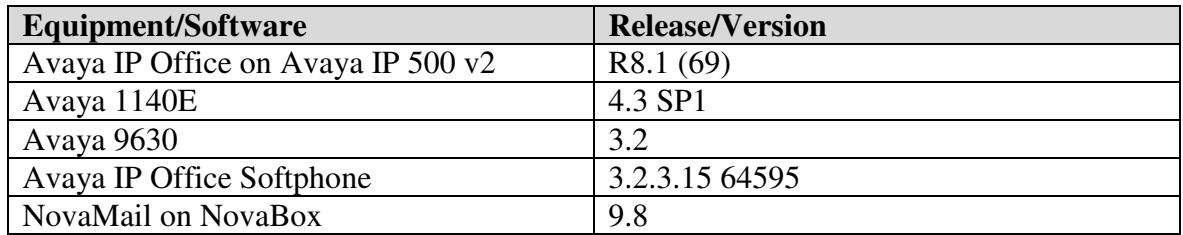

Testing was performed with IP Office 500 R8.1, but it also applies to IP Office Server Edition R8.1. Note that IP Office Server Edition requires an Expansion IP Office 500 v2 R8.1 to support analog or digital endpoints or trunks.

# **5. Configure Avaya IP Office**

The configuration of IP Office is performed from the IP Office Manager application and can be summarized as follows:

- Configure H.323 Trunk
- Configure Call Routing
- Configure Call Forwarding

It is assumed that endpoints have been pre-configured as required, for more information see **Section 9**.

#### **5.1. Configure H.323 Trunk**

An H.323 trunk must be administered between IP Office and NovaMail on NovaBox. In the left pane of the Manager application right click **Line**  $\rightarrow$  **New**  $\rightarrow$  **H.323 Line**.

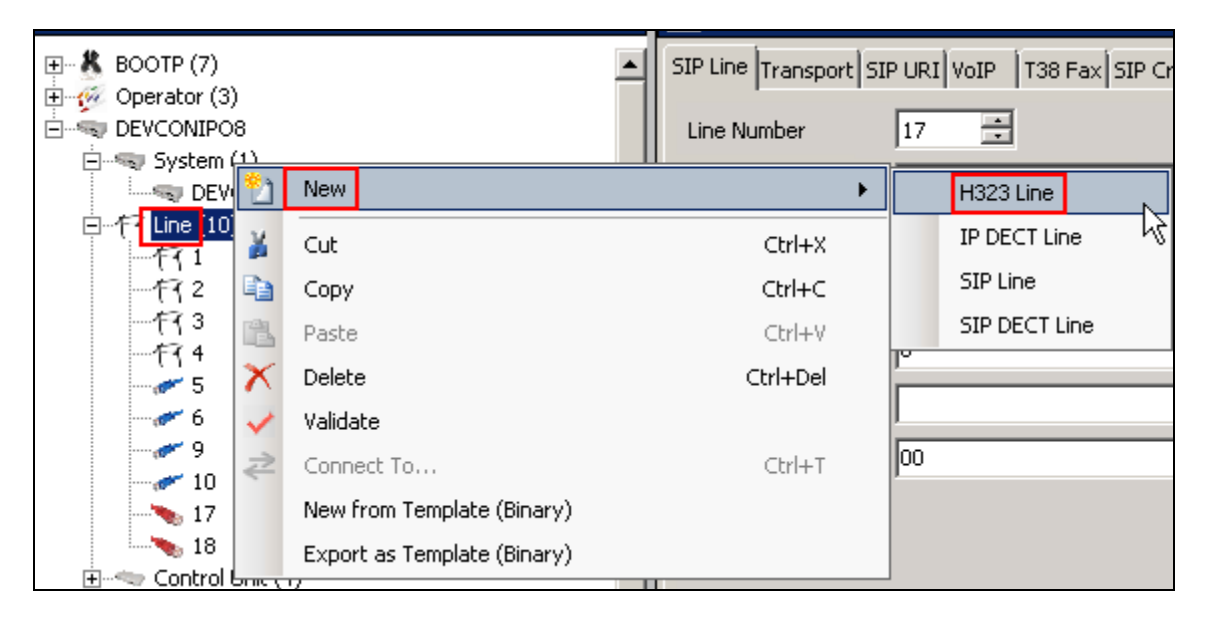

Take a note of the **Line Number** and **Outgoing Group ID** which should match, and set the **Number of channels** as required**.** 

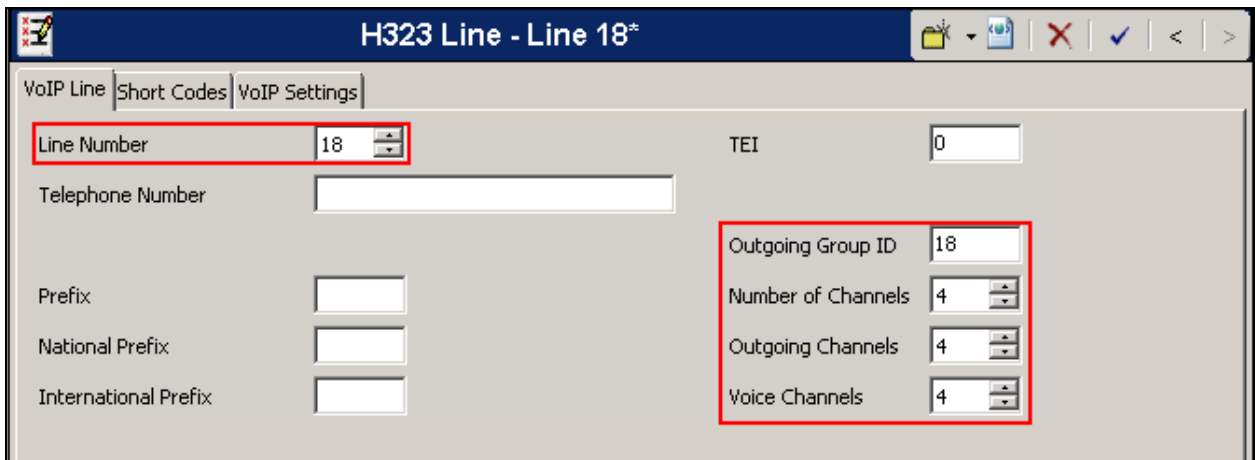

Click the **VoIP Settings** tab and configure as follows:

- **Gateway IP Address** enter the IP Address of NovaMail on NovaBox.
- Check the **Out Of Band DTMF** and **Allow Direct Media Path** boxes.
- **Supplementary Services** select **H450** from the drop-down list.

Click OK when done (not shown).

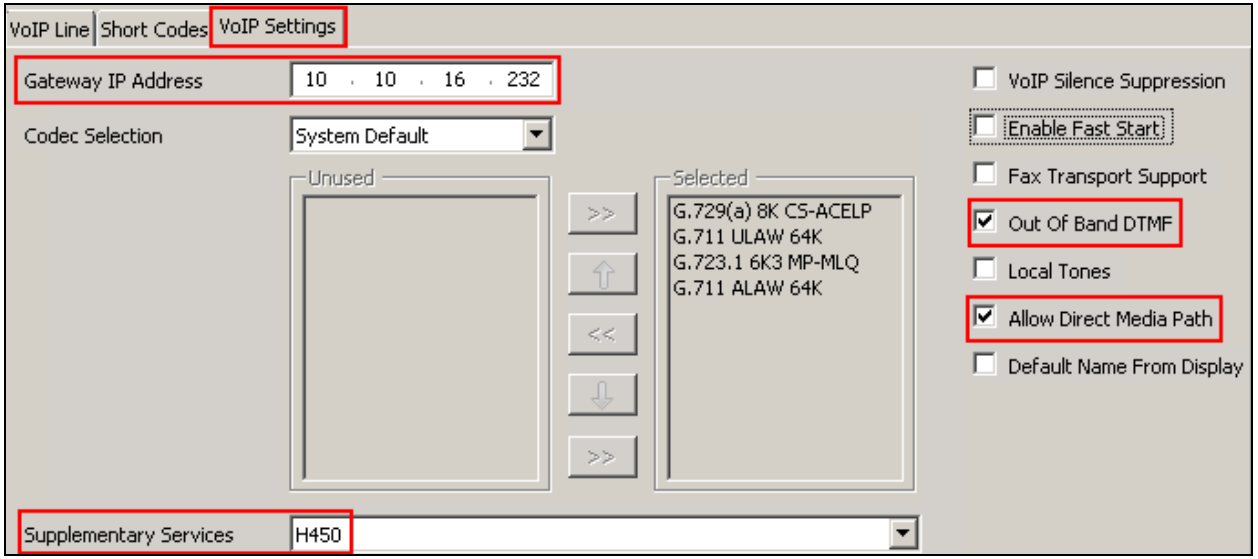

#### **5.2. Configure Call Routing**

A Short Code must be configured to route calls over the H.323 trunk to NovaMail on NovaBox. For the purpose of the compliance test users with extension 2xx were mapped and forwarded to mailboxes of 8xx. In the left pane, right click on **Short Code**  $\rightarrow$  **New**.

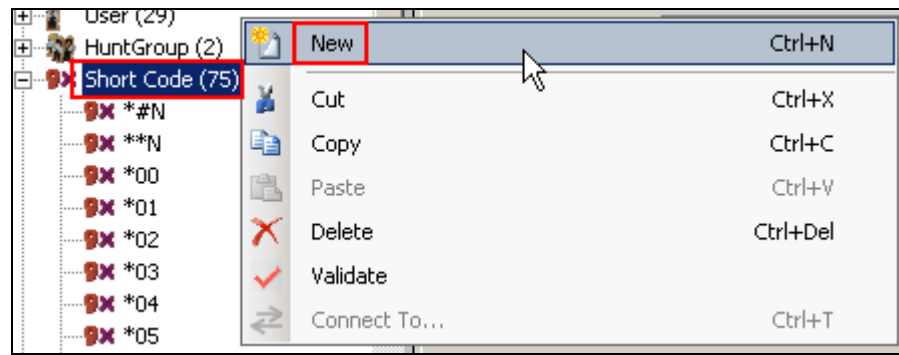

Configure the short Code as follows:

- **Code** enter the digits to reach NovaMail on NovaBox.
- **Feature** select **Dial** from the drop down list.
- **Telephone Number** enter **.** to define the telephone number is as per the **Code**.
- **Line Group ID** enter the **Line Number** configured when creating the H.323 trunk previously.

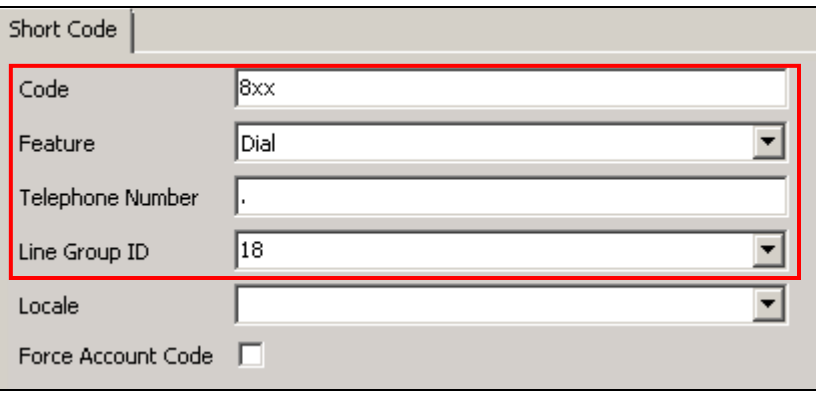

Configure an additional short code for access to NovaMail on NovaBox from the PSTN to retrieve messages. In the example below a shortcode of **999** is used to access NovaMail on NovaBox.

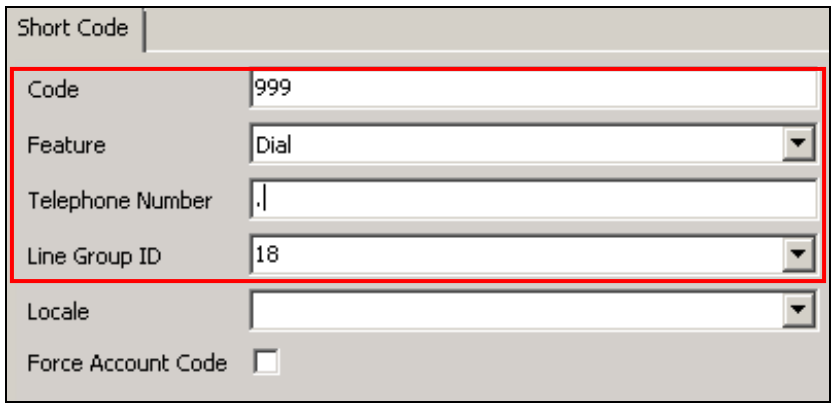

#### **5.3. Configure Call Forwarding**

Each user that requires voicemail should be configured with the forwarding destination for their respective mailbox. As explained above, extension 2xx forwards to 8xx. Click **User** in the left hand pane and select the user to be configured (not shown). Click the **Forwarding** tab and enter the appropriate **Forward Number**. In the example below extension 201 is forwarded to mailbox **801**. Check the **Forward On Busy**, **Forward On No Answer** and **Forward Internal Calls** boxes as required.

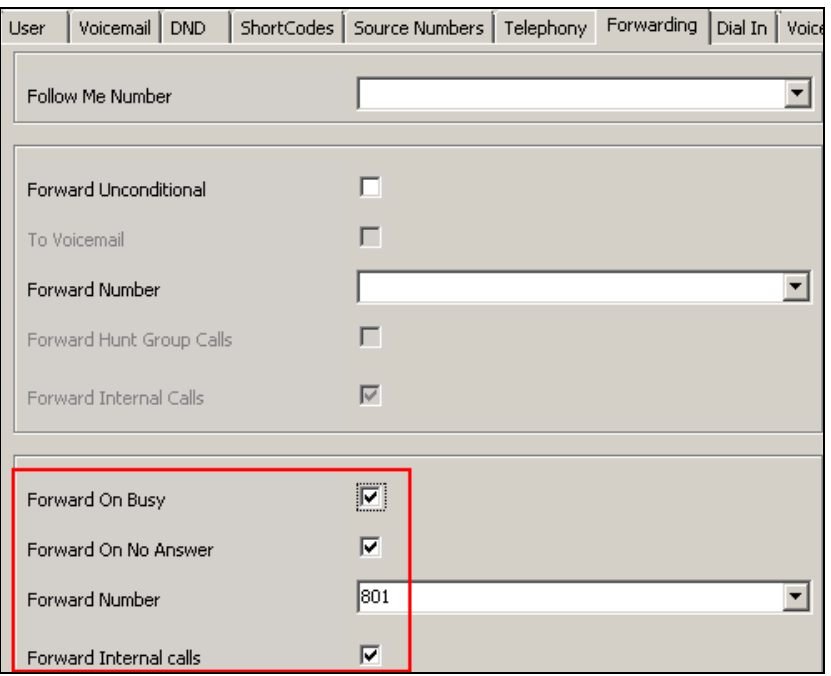

#### **5.4. Configure Incoming Call Route**

An incoming call route must be configured for so that call from the PSTN can access the NovaMail on NovaBox voicemail service. The configuration of the PSTN trunk is outside of the scope of these Application Notes.

Right click on **Incoming Call Route New**

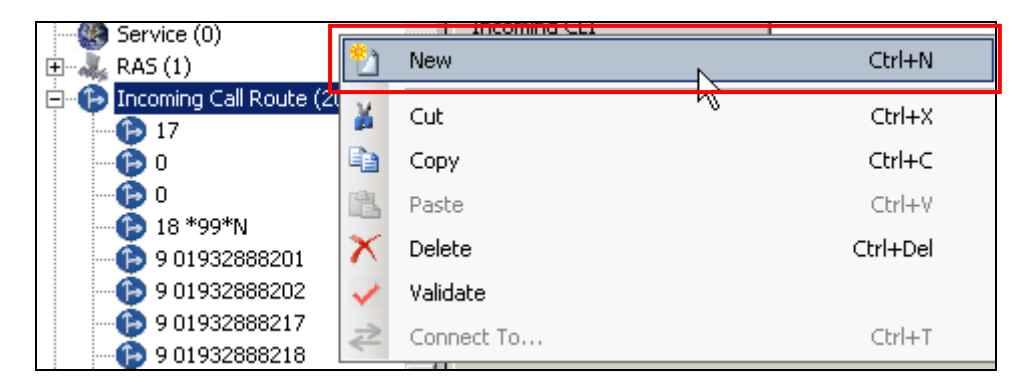

Configure as follows:

**Bearer Capability** – set to **Any** 

**Line Group ID** – set to the Line Group ID of the pre-configured PSTN Line, in this case **9 Incoming Number** – configure an appropriate incoming number which will be used to access NovaMail on NovaBox

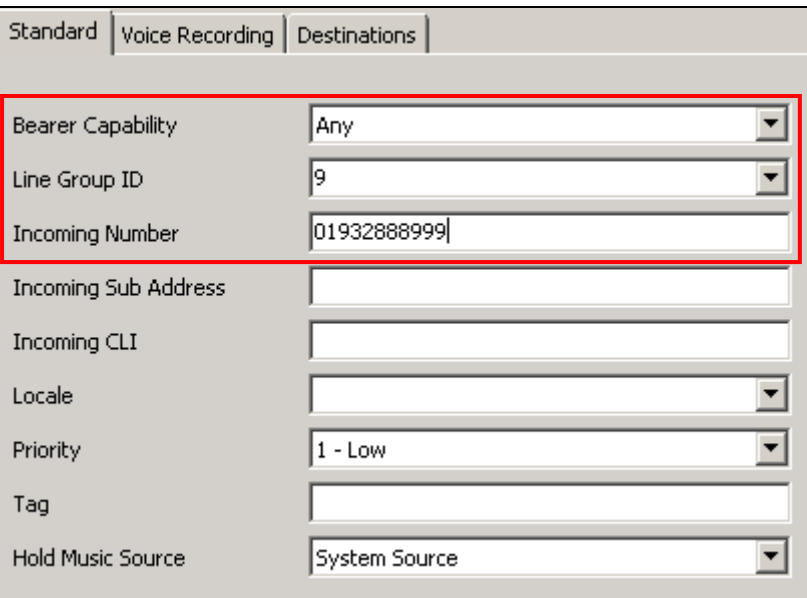

Click the **Destinations** tab and enter the short code administered in **Section 5.2** for access to NovaMail on NovaBox from the PSTN in the **Destination** field, in this case **999**.

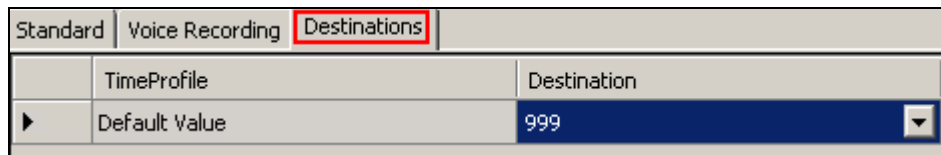

### **6. Configure Novalink NovaMail on Novabox**

The configuration of NovaMail on NovaBox is performed using its web interface and can be summarized as follows:

- Configure IP Office Integration Parameters
- Configure H.323 Trunk
- Configure Mailboxes

Navigate to http://NovaAlert\_IP\_ADDR/NovaAlert and enter the appropriate credentials and click **Login**, where NovaAlert\_IP\_ADDR is the IP address of NovaAlert on NovaBox.

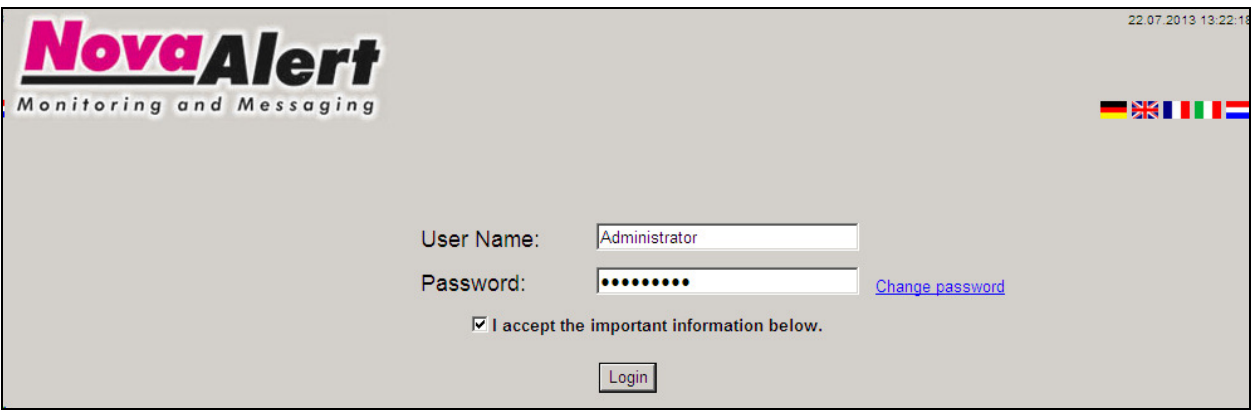

#### **6.1. Configure IP Office Integration Parameters**

Click **System Setup/Maintenance Edit Configuration** 

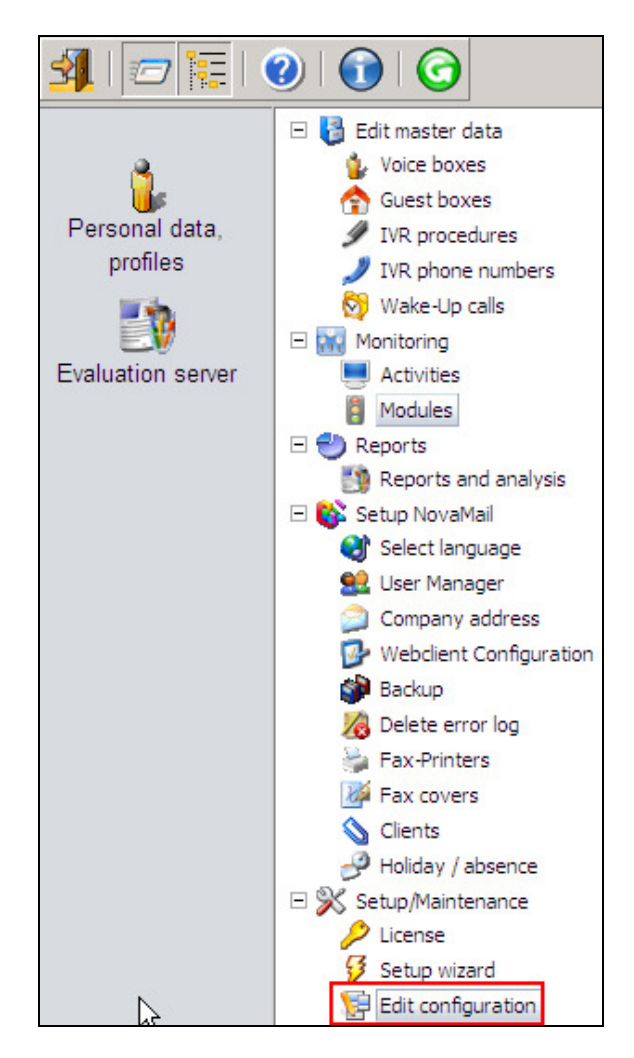

In the right hand pane, configure as shown below where:

- **Gignalisation Type** set to **42** to define IP Office H.323 trunk parameters
- **PBX Type** set to **12** to define IP Office parameters
- **Use Called Party** set to 1 to detect the called party number and not waiting for any diverting party information
- **Group number**  set to the number used to retrieve messages from internal extensions, as configured in **Section 5.2**.
- **Default Calling Party** set to the number required as calling party number for outcalls
- **Change incoming calling numbers** set according to the number length of the users extension on IP Office. e.g. where a number starting with **8** which is **3** digits in length has the first digit replaced with **2**. This is necessary as the diverting party information is missing in the setup information of incoming calls to NovaMail. All extensions have a different number for diversion to NovaMail as shown in **Section 5.3**. In this example, all extensions with numbers 2xx divert to 8xx, extensions with numbers 3xx divert to 9xx and NovaMail detects the last 3 digits and changes the first digit back to "2" or "3" for accessing the right mailbox-number.

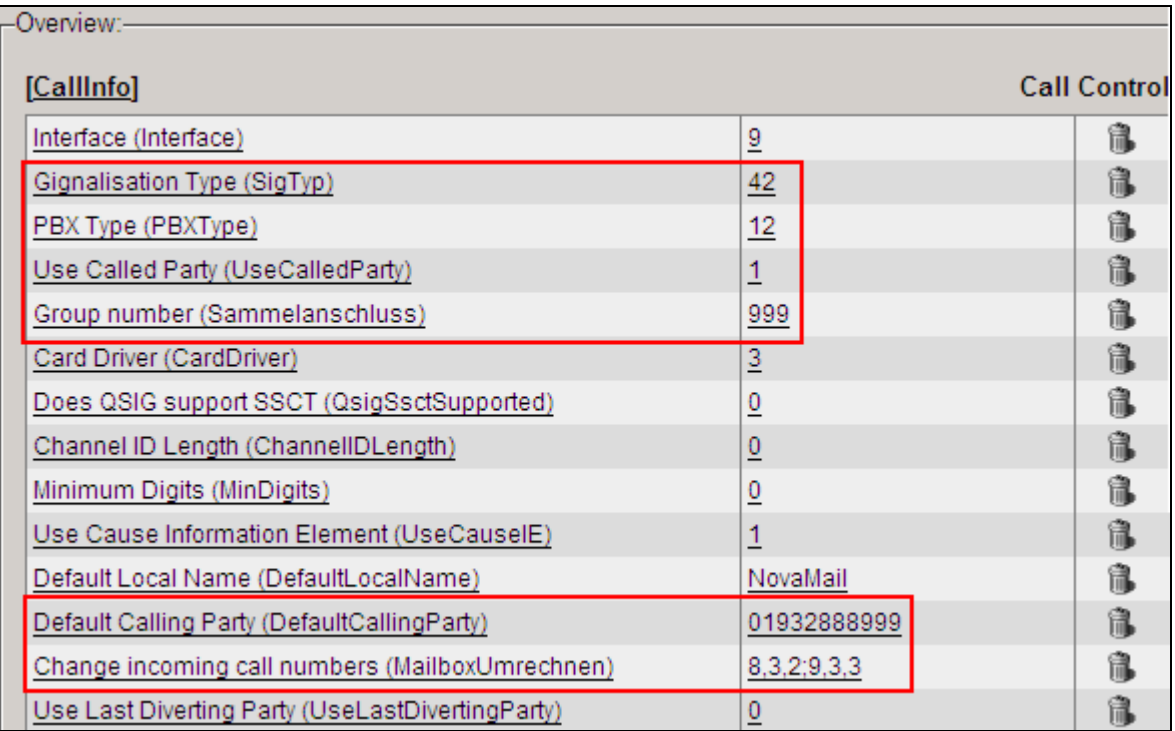

Continue to scroll down to the **NovaMail** section and ensure the **Message Waiting activation**  and **Message Waiting clear** fields are empty.

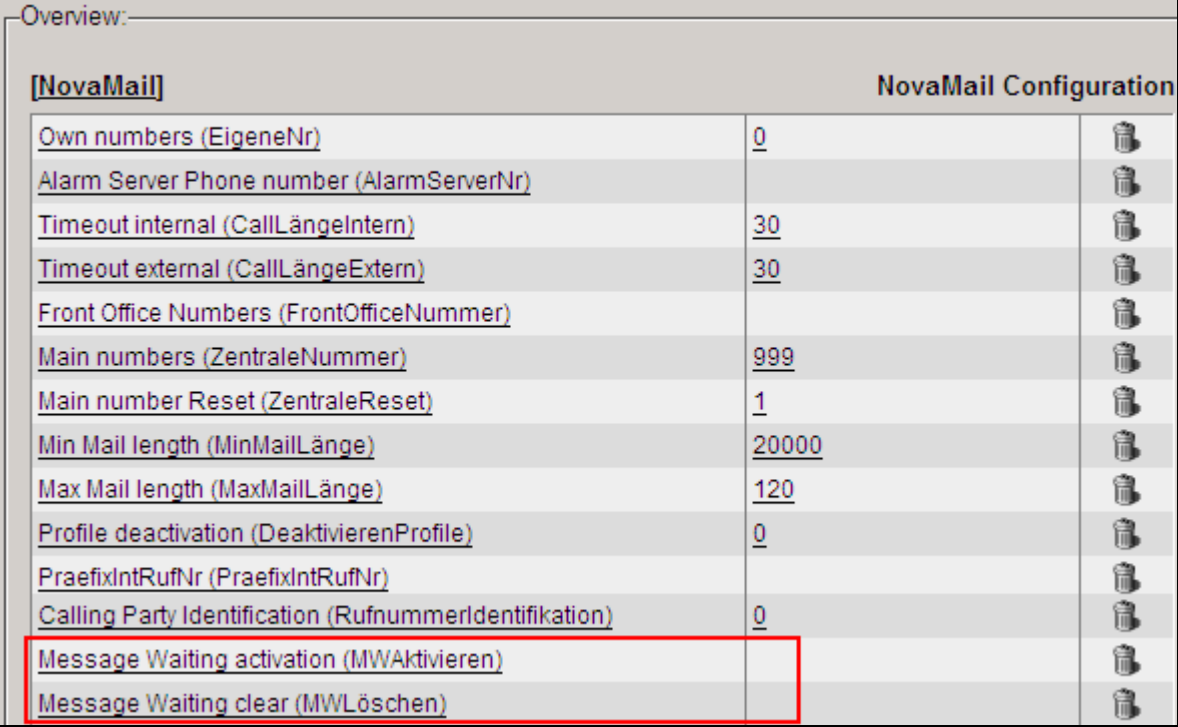

### **6.2. Configure H.323 Trunk**

Continuing from the previous section, scroll down the page displayed and configure the **VoIP** section as shown below where **H323 Gateway** is the IP address assigned to IP Office.

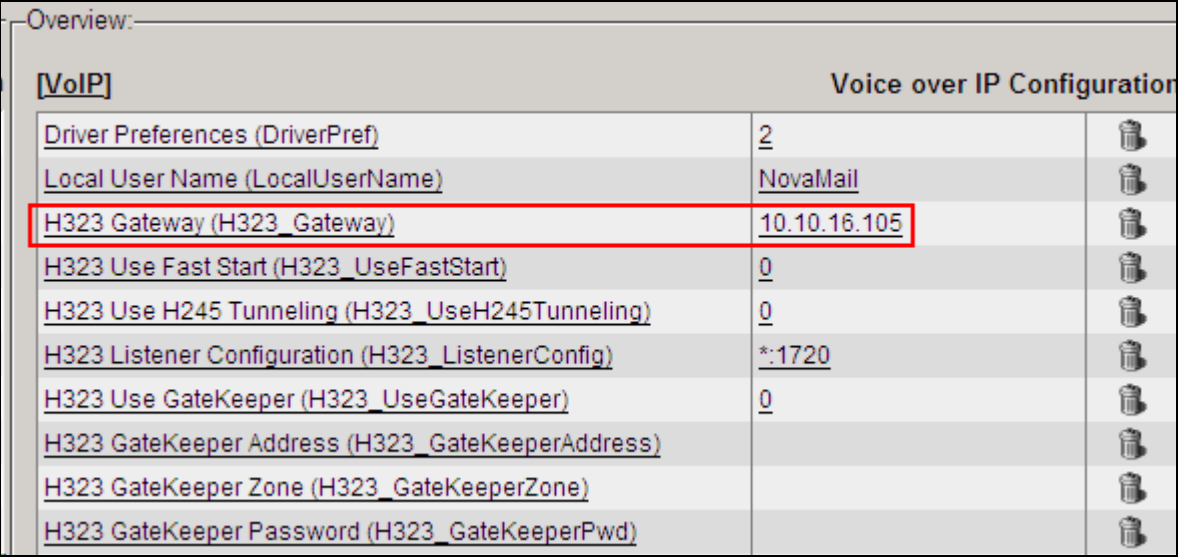

#### **6.3. Configure Mailboxes**

Voicemail boxes must be configured on NovaMail on NovaBox, click **Edit master Data**  Voice Boxes  $\rightarrow$  New voice box.

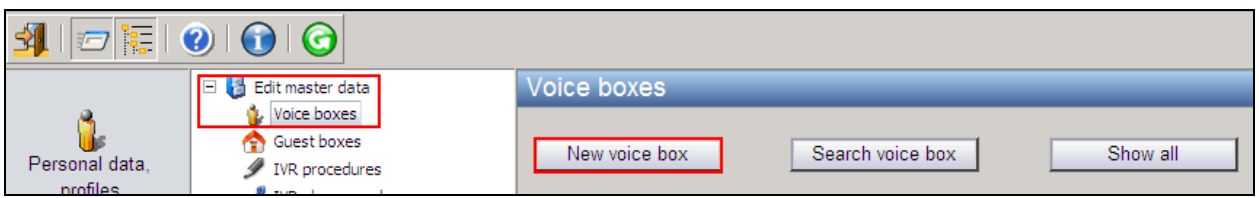

Configure the new voice box as follows:

- **Internal phone number** enter the extension number for the IP Office user
- **Surname / First name** enter a descriptive name
- **Pin code** enter the PIN number used to access the voice box
- **From own unit without Pin** place a check in this box

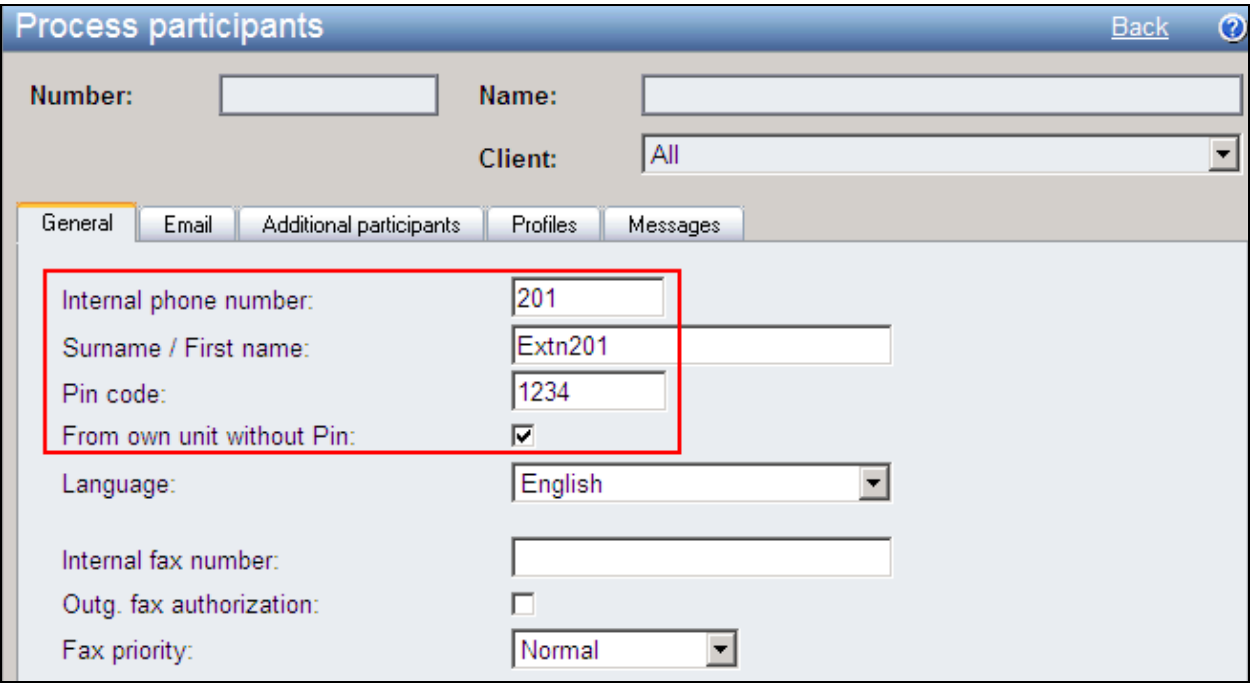

Click on the **Profiles** tab and enter the PSTN number to be used for outcalling in the **Alternative Phone number 1** field. Click **Adopt data** when done.

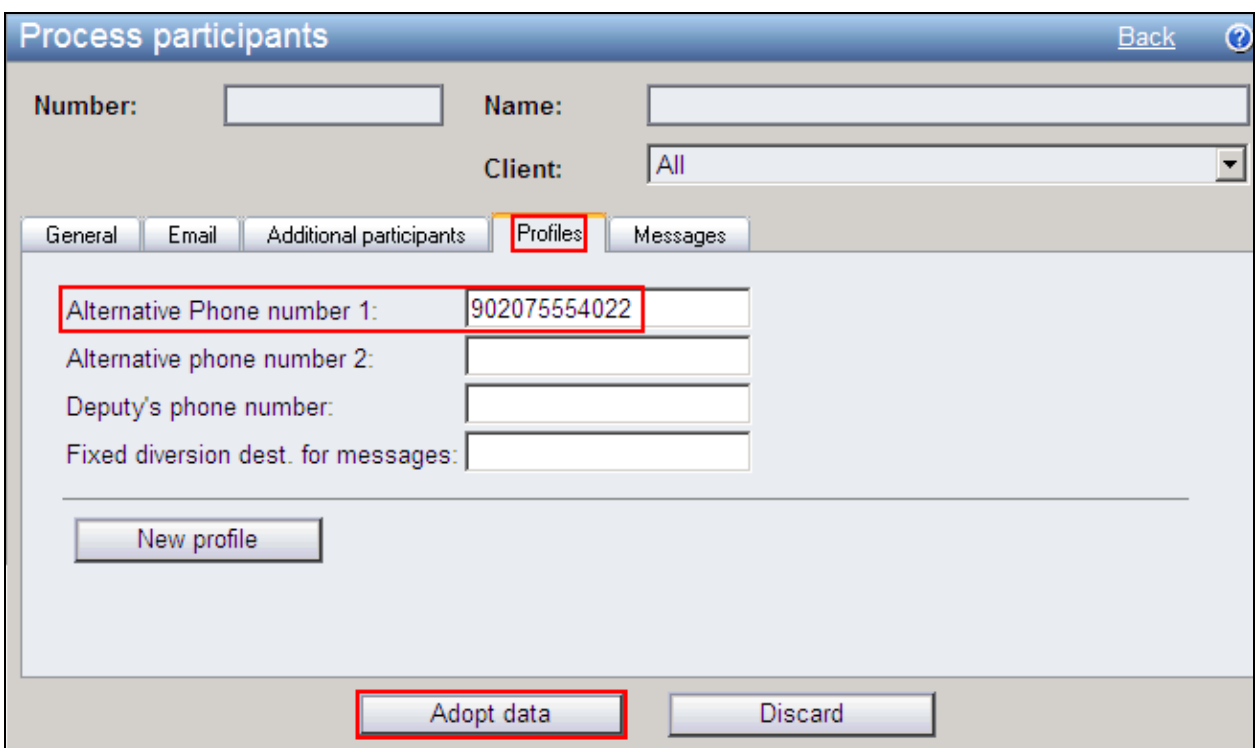

Click on **Voice boxes** to view the newly administered voice box. Repeat as necessary.

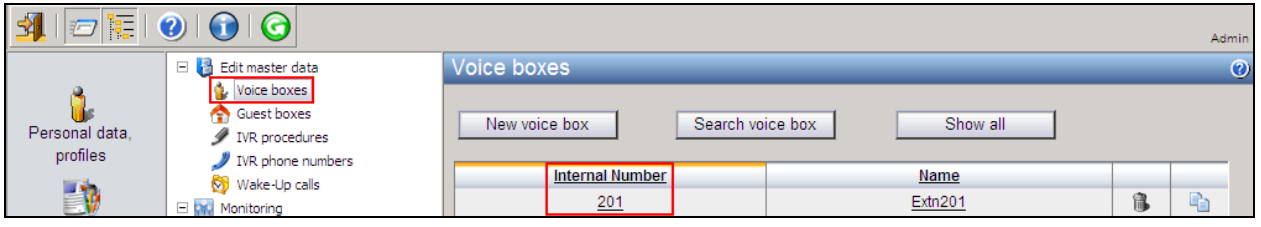

### **7. Verification Steps**

This section provides the steps that can be performed to verify the proper configuration of NovaMail with IP Office.

#### **7.1. Verify Avaya IP Office H.323 Trunk Status**

Using the IP Office System Status application, click on the appropriate trunk group and verify the **Current State** is **Idle**.

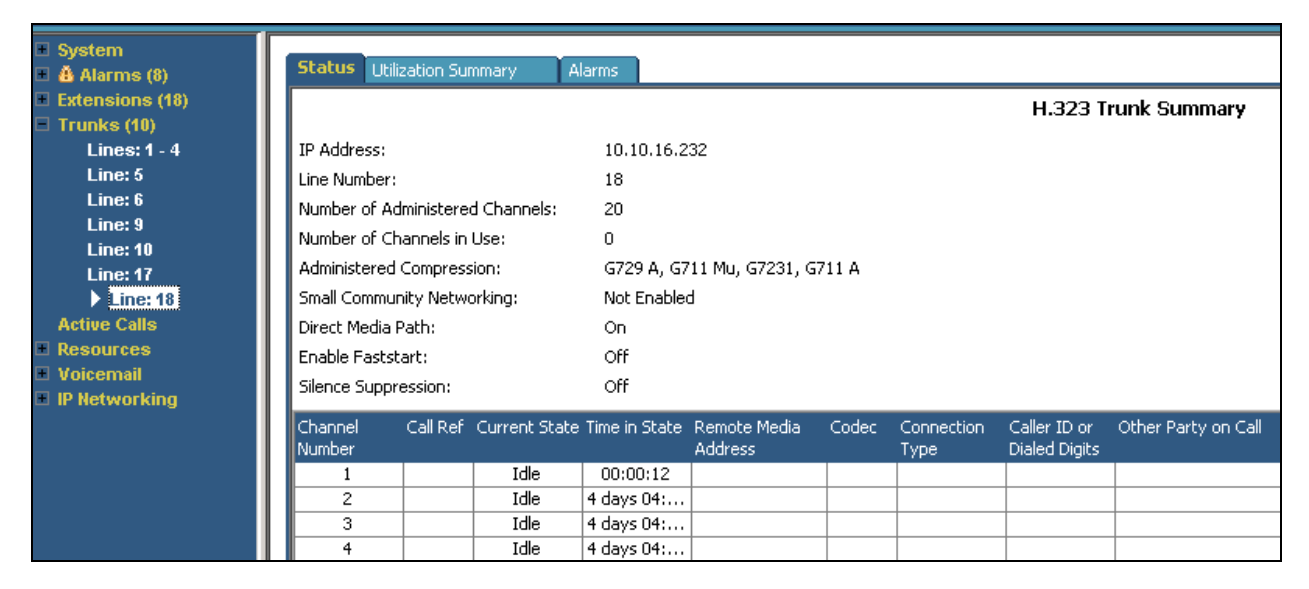

#### **7.2. Verify NovaLink NovaMail on NovaBox Status**

From the NovaMail on NovaBox web interface navigate to **Monitoring**  $\rightarrow$  **Activities** and verify that the icon in the left column is green indicating that the H.323 trunks are in service and the IP Office can be reached.

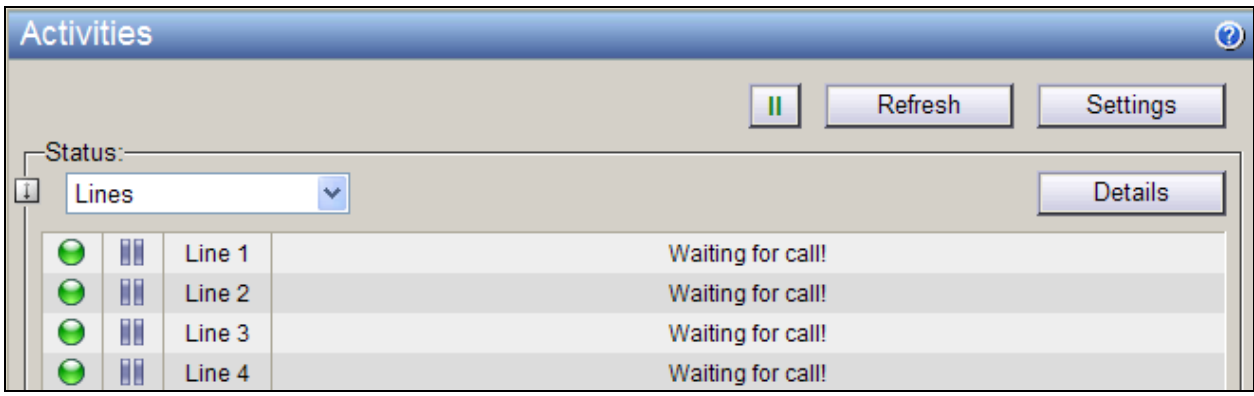

### **7.3. Verify Successful Delivery of Voicemail**

Place a call to an IP Office user with forwarding to voicemail configured. Ensure that NovaMail on NovaBox answers the call with the appropriate mailbox greeting and a message can be left. Verify that the message waiting indicator on the endpoint is illuminated..

### **7.4. Verify Successful Retrieval of Voicemail**

Dial the voicemail retrieval access number from the IP Office User. Ensure that NovaMail on NovaBox automatically recognizes the user and is not prompted for a PIN. Verify that the audio prompts advise a message has been left and use the buttons on the telephone keypad to navigate the menu, listen to, and delete the message. Verify that the message waiting indicator is extinguished once all messages have been played back.

# **8. Conclusion**

These Application Notes describe the configuration steps required for NovaLink NovaMail on NovaBox to successfully interoperate with Avaya IP Office. All feature test cases were completed successfully with any observations noted in **Section 2.2**.

# **9. Additional References**

This section references the product documentation relevant to these Application Notes.

- 1. http://marketingtools.avaya.com/knowledgebase/.
- 2. ftp://support.novalink.ch/Technikerhandbuch/English/Technikerhandbuch NovaLink GmbH EN.chm

(please request Login and Password from NovaLink)

#### **©2013 Avaya Inc. All Rights Reserved.**

Avaya and the Avaya Logo are trademarks of Avaya Inc. All trademarks identified by ® and ™ are registered trademarks or trademarks, respectively, of Avaya Inc. All other trademarks are the property of their respective owners. The information provided in these Application Notes is subject to change without notice. The configurations, technical data, and recommendations provided in these Application Notes are believed to be accurate and dependable, but are presented without express or implied warranty. Users are responsible for their application of any products specified in these Application Notes.

Please e-mail any questions or comments pertaining to these Application Notes along with the full title name and filename, located in the lower right corner, directly to the Avaya DevConnect Program at devconnect@avaya.com.